ФЕДЕРАЛЬНОЕ АГЕНТСТВО ПО ТЕХНИЧЕСКОМУ РЕГУЛИРОВАНИЮ И МЕТРОЛОГИИ

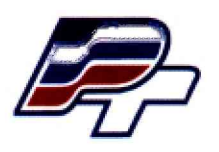

**ФЕДЕРАЛЬНОЕ БЮДЖЕТНОЕ УЧРЕЖДЕНИЕ «ГОСУДАРСТВЕННЫЙ РЕГИОНАЛЬНЫЙ ЦЕНТР СТАНДАРТИЗАЦИИ, МЕТРОЛОГИИ И ИСПЫТАНИЙ В Г. МОСКВЕ» (ФБУ «РОСТЕСТ - МОСКВА»)**

> УТВЕРЖДАЮ Заместитель генерального директора ФБУ «Ростест - Москва»

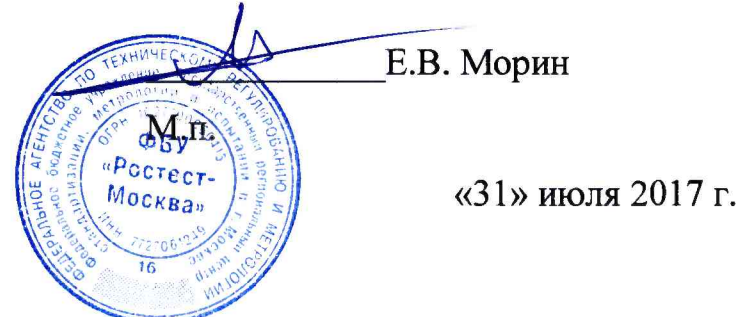

Государственная система обеспечения единства измерений

ДИАЛИЗАТОРЫ ТЕЛЕВИЗИОННОГО ТРАНСПОРТНОГО ПОТОКА

TNS4200

Методика поверки

РТ-МП-3334-441-2017

Настоящая методика распространяется на анализаторы телевизионного транспортного потока TNS4200 (далее - анализаторы TNS4200), изготовленные Nevion Europe AS, Норвегия, и устанавливает порядок и объём их первичной и периодической поверки.

Интервал между поверками - 1 год.

# 1 Операции поверки

При поверке выполняют операции, перечисленные в таблице 1.

Таблица 1 - Операции, выполняемые при поверке

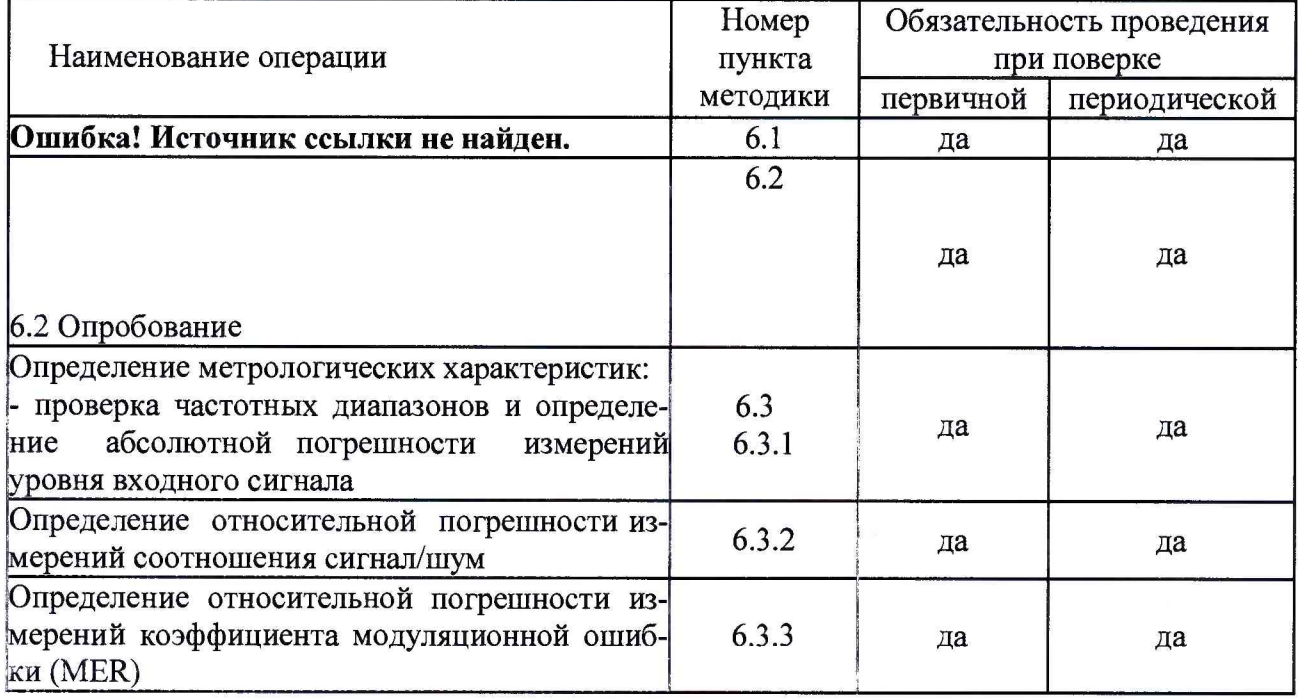

## 2 Средства поверки

2.1 При проведении поверки анализаторов TNS4200 следует применять средства поверки, приведённые в таблице 2.

Таблица 2- Применяемые средства поверки

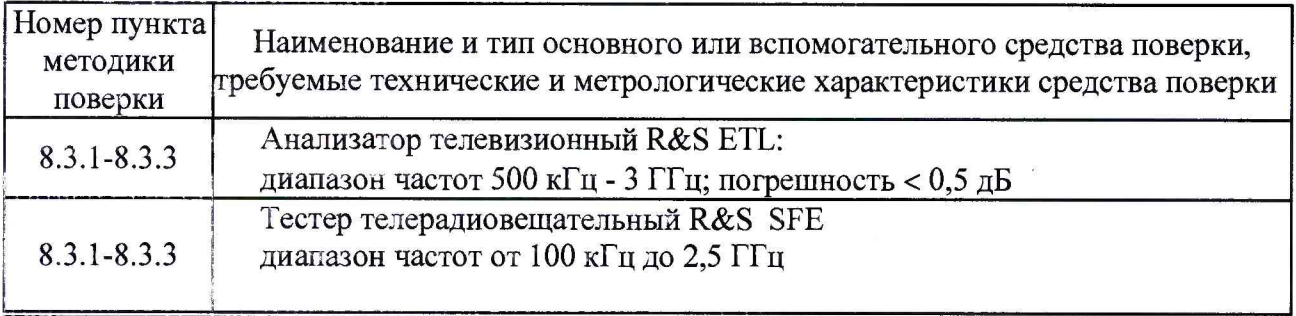

Примечания

1 Применяемые при поверке средства измерений должны быть поверены и иметь действующие свидетельства о поверке.

2 Допускается применение аналогичных средств поверки, обеспечивающих определение метрологических характеристик поверяемого анализатора TNS4200 с требуемой точностью.

### Требования безопасности

3.1 При проведении поверки анализаторов TNS4200 необходимо соблюдать «Правила технической эксплуатации электроустановок потребителей», «Правила техники безопасности при эксплуатации электроустановок потребителей» и правила охраны труда.

3.2 К проведению поверки допускаются лица, прошедшие инструктаж по технике безопасности на рабочем месте, освоившие работу с анализаторами TNS4200 и применяемыми средствами поверки и изучившие настоящую методику.

3.3 На рабочем месте должны быть приняты меры по обеспечению защиты от воздействия статического электричества.

3.4 Для исключения сбоев в работе, измерения необходимо производить при отсутствии резких перепадов напряжения питания сети, вызываемых включением и выключением мощных потребителей электроэнергии и мощных импульсных помех.

### **3 Условия поверки**

При проведении поверки должны быть соблюдены следующие условия:

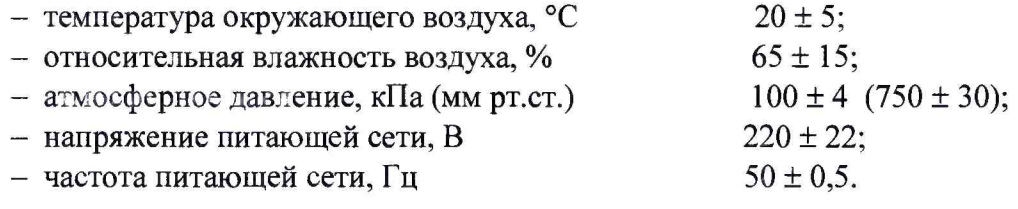

## 4 **Подготовка к поверке**

Подготовку анализаторов TNS4200 и оборудования, перечисленного в таблице 2, проводят в соответствии с требованиями, изложенными в соответствующих эксплуатационных документах.

Убедиться в выполнении условий проведения поверки.

Выдержать средства поверки во включенном состоянии в течение времени, указанного в их руководствах по эксплуатации.

## **Проведение поверки**

6.1 Внешний осмотр

При внешнем осмотре убедиться в:

- комплектности анализаторов TNS4200 в соответствии с «Руководством по эксплуатации»;

- отсутствии механических повреждений, влияющих на работоспособность;
- чистоте гнезд, разъемов и клемм;
- целостность пломб;
- целостности лакокрасочного покрытия и четкости маркировки;
- отсутствии внутри корпуса незакрепленных предметов.

Результаты внешнего осмотра считать положительными, если анализатор TNS4200 удовлетворяет вышеперечисленным требованиям. Анализаторы TNS4200, имеющие дефекты, к поверке не допускаются.

6.2 Опробование

Подключить анализатор TNS4200 по IP / Ethernet на default адрес.

Для этого изменить адрес компьютера, например на 10.0.0.20, и подключить на порт М.1 адрес 10.0.0.10

Изменить адрес устройства на нужный, меняем назад адрес компьютера и подключаемся на заново установленный адрес.

Изменение IP-адрес устройства

Заводская IP конфигурация на Ethernet портах описана в таблице 2

Таблица 2 - Заводская IP конфигурация

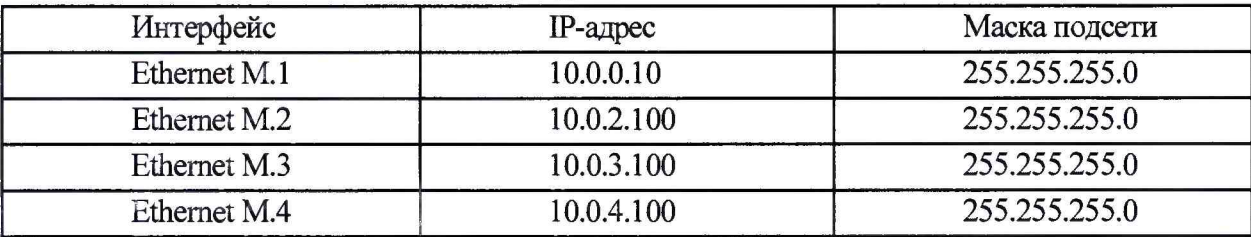

Изменение IP адрес через веб-интерфейс

Пример для Windows 7

Скриншот на рисунке 1 показывает, как настроить сетевой интерфейс в Windows 7, чтобы соединиться с TNS4200 через Ethernet M.1 с заводскими настройками. IP-адрес/ Маска подсети установлены 10.0.0.20/255.255.255.0, маска подсети такая же, что и на TNS4200, плюс не будет конфликта IP-адресов.

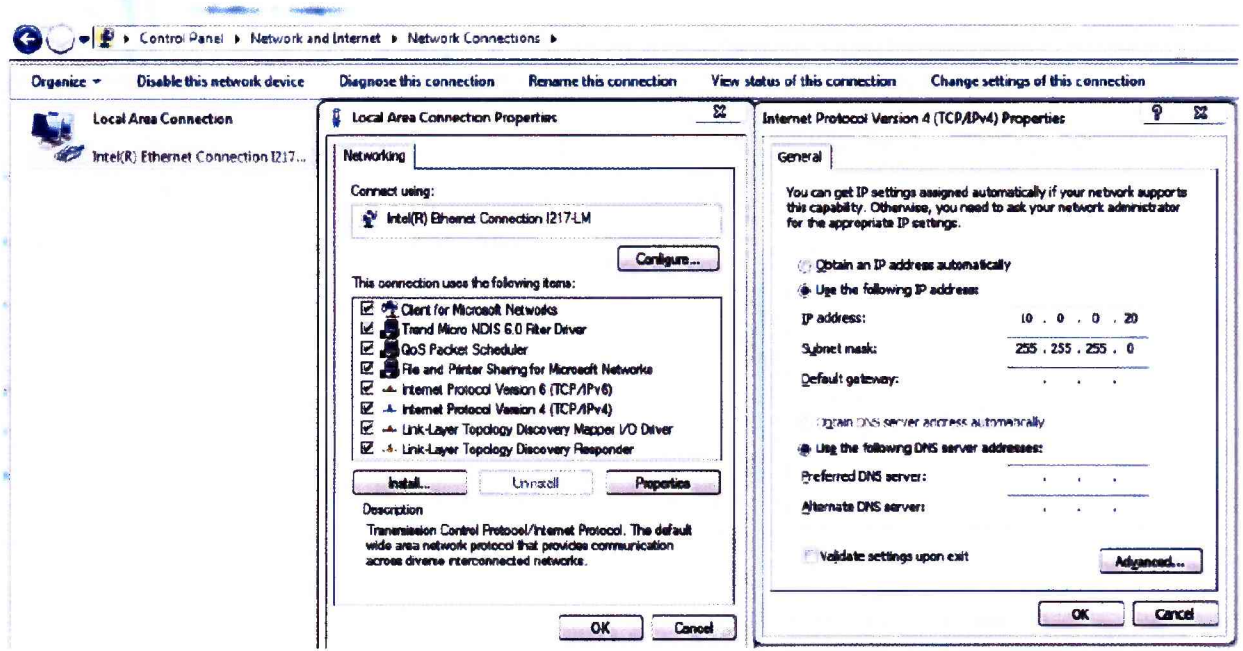

Рисунок 1 - Установка статического IP-адреса 10.0.0.20 в Windows 7

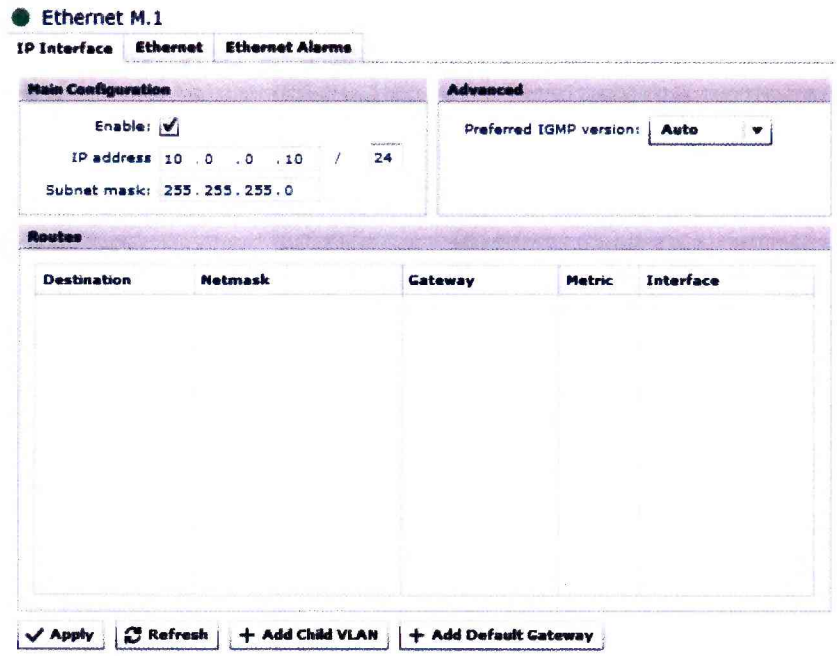

Рисунок 2 - Конфигурация сетевых настроек через веб-интерфейс

Подключить кабель Ethernet непосредственно между ПК и Ethernet портом управления TNS4200. Настройте ПК так, чтобы быть в той же подсети, что и TNS4200. Смотри Рисунок 1.

Открыть веб-браузер и введите заводской IP-адрес выбранного интерфейса в адресной строке браузера (например http://10.0.0.10 для Ethernet M.1). Войдите в GUI под именем пользователя admin и паролем администратор asalvador.

Перейти к меню Network -> Ethernet M.1 в графическом интерфейсе и установите правильный IP адрес. Нажмите «apply», чтобы активировать новые параметры. Рисунок 2 показывает отображение GUI на экране.

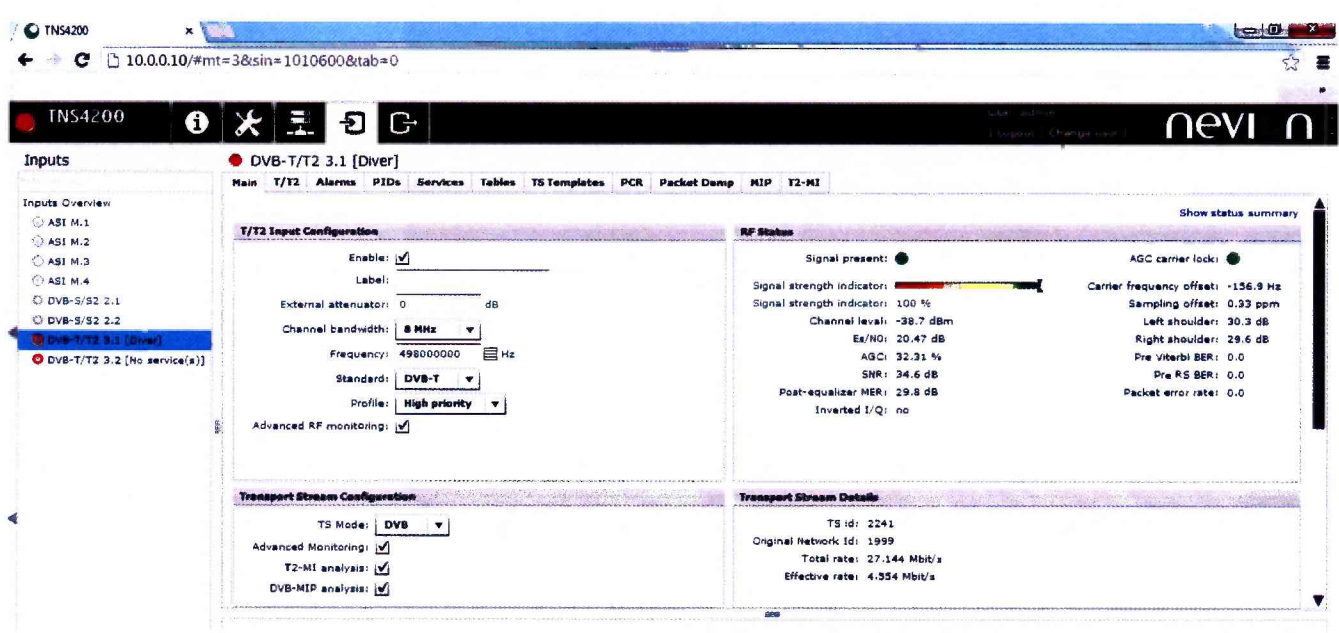

Рисунок 3 - таблица текущих считываемых и устанавливаемых параметров для DVB-

Для опробования анализатора TNS4200 выполнить следующие процедуры.

Установить на тестере R&S SFE режим формирования цифрового телевизонного сигнала:

- Предварительная установка (Preset);
- $-$  Freq  $-$  498 M $\Gamma$ u;
- Level минус 40 дБм;
- Вид модуляции «Digital» (ЦИФРОВОЕ ТЕЛЕВИДЕНИЕ);
- Стандарт на выбор DVB-T/T2;
- Channel BAND на выбор 7 либо 8 МГц;
- Constellation 64QAM;
- TS Player «Вкл».

Подать сигнал с выхода тестера R&S SFE на вход анализатора TNS4200. В вкладке

**- а I** «inputs» сконфигурировать настройки анализатора TNS4200 в соответствии с предустановленными на тестере R&S SFE. Нажать Apply. Наблюдать на экране в графе RF Status параметры входного сигнала.

Результаты опробования считаются удовлетворительными, если в графе RF Status отображаются параметры входного сигнал.

6.3 Определение метрологических характеристик

6.3.1 Проверка частотных диапазонов и определение абсолютной погрешности измерений уровня входного сигнала

Выполнить соединение приборов в соответствии с рисунком 1.

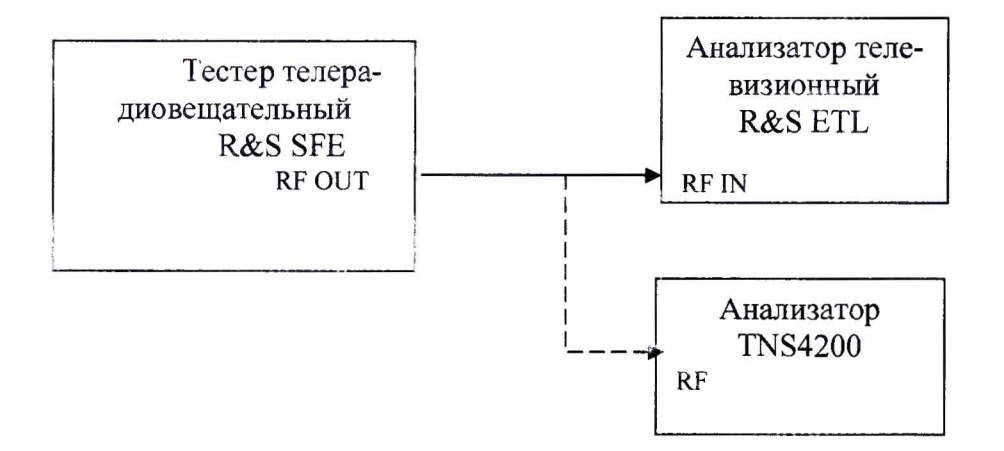

Рисунок 1 - схема подключения

Произвести подключение анализатора TNS4200 к ПК в соответствии с руководством по эксплуатации.

Установить на тестере R&S SFE режим формирования цифрового телевизионного сигнала

- Предварительная установка (Preset);
- $-$  Freq  $-$  48 МГц;
- Level минус 90 дБм;
- Вид модуляции «Digital» (ЦИФРОВОЕ ТЕЛЕВИДЕНИЕ);
- Стандарт DVB-T/T2 (проверить в каждом стандарте);
- Channel BAND 8 МГц;

- Constellation -64QAM;

- TS Player «BKJI».

С выхода RF out тестера телерадиовещательного R&S SFE сигнал подать на вход TB анализатора телевизионного R&S ETL, с помощью которого провести измерения по точкам, указанным в таблице 4, полученные результаты занести в таблицу 4. Затем кабель отсоединить от анализатора ETL и подключить к RF входу анализатора TNS4200. С помощью вкладки Monitoring провести измерения по точкам в соответствии с таблицей 4.

Таблица 4 – измерение уровня

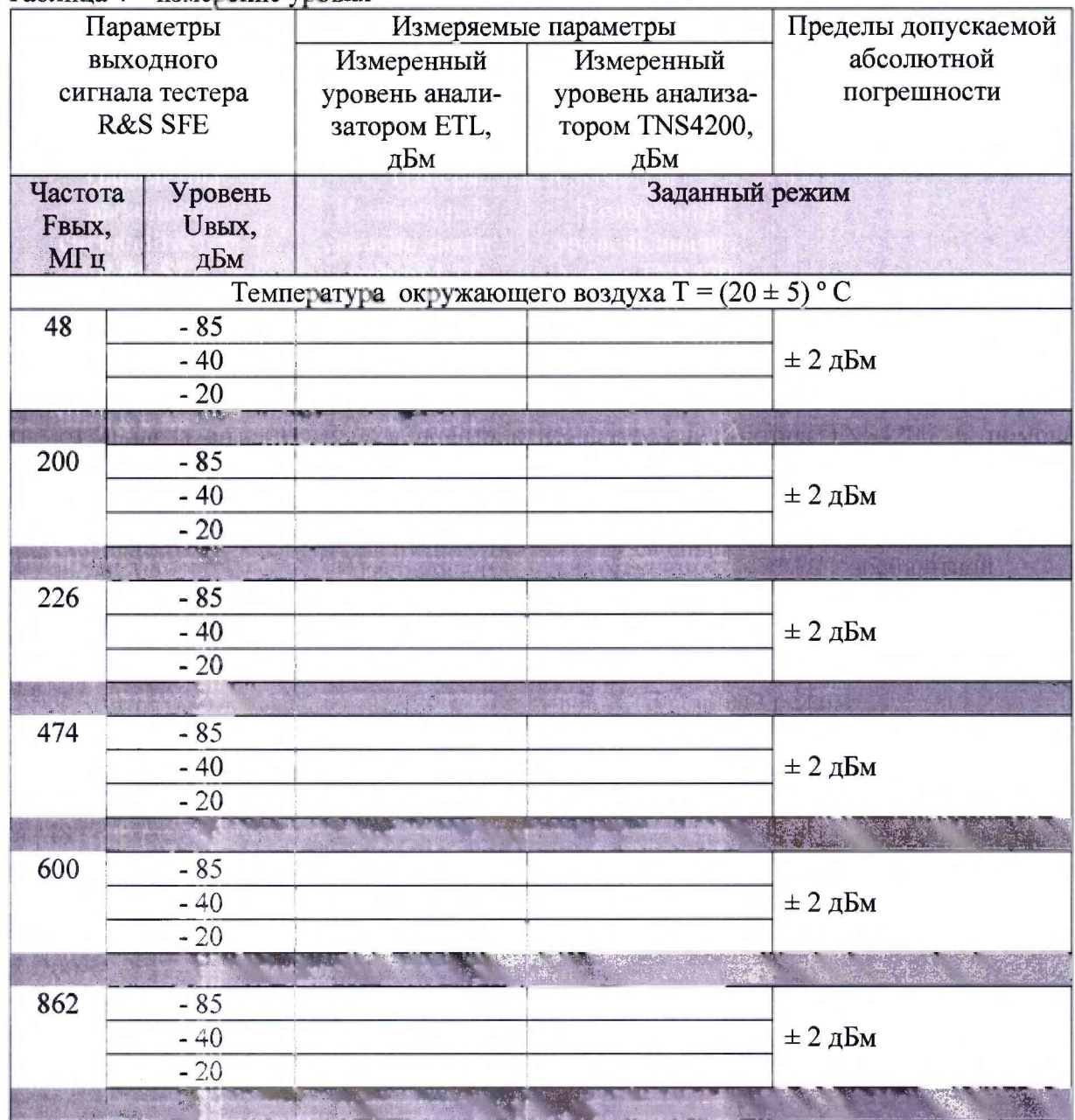

Абсолютную погрешность рассчитать по формуле 1

 $\Delta U = \Delta_{U_{W3M1}} - \Delta_{U_{W3M2}}$ .

 $(1)$ 

ГД $e$   $\Delta$ Uизм1 - измеренный уровень анализатором TNS4200

 $\Delta_{\rm U}$ изм2 - измеренный уровень анализатором телевизионным ETL (эталон)

Результаты поверки считаются удовлетворительными, если частотный диапазон соответствует установленным значениям таблицы 4 и абсолютная погрешность измерений уровня входного сигнала не превышает предела допускаемого значения  $\pm 2$  дБм.

6.3.2 Определение относительной погрешности измерений соотношения сигнал/шум.

Установить на тестере R&S SFE режим формирования цифрового телевизионного сигнала.

- Предварительная установка (Preset);
- Freq  $-500$  MF<sub>II</sub>;
- Level минус 30 дБм;
- Вид модуляции «Digital» (ЦИФРОВОЕ ТЕЛЕВИДЕНИЕ);
- Стандарт DVB-T/T2 (проверить в каждом стандарте);
- Channel BAND 8 МГц;
- Constellation -64QAM;
- NOISE add, уровень с/n от 5 до 40 дБ (переключать с шагом 5);
- TS Player «Вкл».

С выхода 50 Ом тестера телерадиовещательного R&S SFE сигнал подать на вход анализатора телевизионного R&S ETL, с помощью которого измерить параметр сигнал/шум выходного сигнала тестера телерадиовещательного R&S SFE в диапазоне от 5 до 40 дБ. Занести результат в таблицу 5.

Затем кабель отсоединить от анализатора ETL и подключить к RF входу анализатора TNS4200.

Выбрать закладку "RF" в окне "Settings", задать частоту 500 МГц, нажать кнопку start (начать измерения). Затем выбрать вкладку "Monitoring" и провести измерения С/N по точкам в соответствии с таблицей 5.

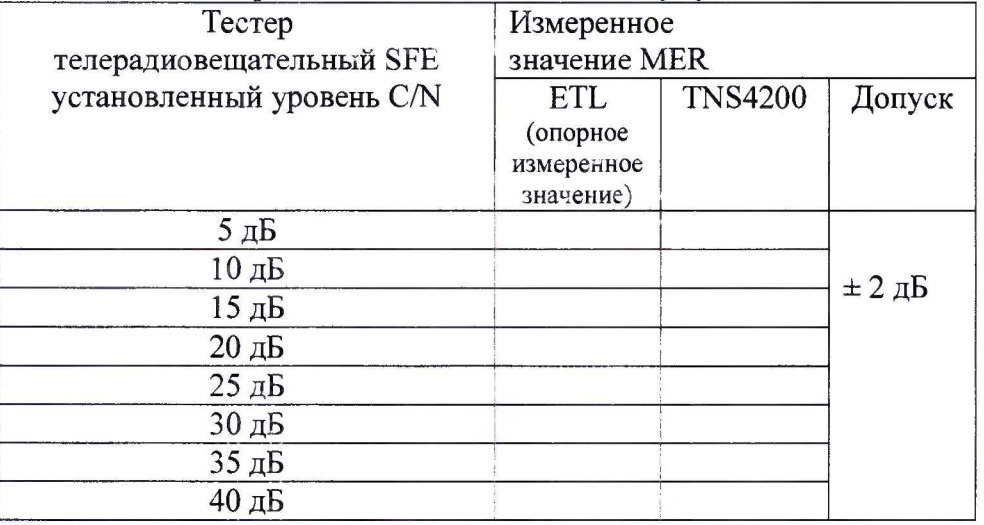

Таблица 5 - измерение отношение сигнала к шуму

Результаты испытаний считаются удовлетворительными, если относительная погрешность измерений сигнал/шум не превышает значения  $\pm 2$  дБ в диапазоне значений для стандартов DVB-T/T2 от 5 до 40 дБ.

6.3.3 Определение относительной погрешности измерений коэффициента модуляционной ошибки (MER)

Выполнить соединение приборов в соответствии с рисунком 1.

Установить на тестере R&S SFE режим формирования цифрового телевизионного сигнала:

- Предварительная установка (Preset);

- Freq  $-$  500 МГц;

- Level - минус 30 дБм;

- Вид модуляции «Digital» (ЦИФРОВОЕ ТЕЛЕВИДЕНИЕ);
- Стандарт DVB-T/T2 (проверить в каждом стандарте);
- Channel BAND 8 МГц;
- Constellation -64QAM;
- NOISE add, уровень c/n от 25 до 33 дБ (переключать с шагом 3);
- TS Player «Вкл».

С выхода 50 Ом тестера телерадиовещательного R&S SFE сигнал подать на вход анализатора телевизионного R&S ETL, с помощью которого измерить параметр MER выходного сигнала тестера телерадиовещательного R&S SFE в диапазоне от 25 до 33 дБ. Занести результат в таблицу 6.

Затем кабель отсоединить от анализатора ETL и подключить к RF входу анализатора TNS4200.

Выбрать закладку "RF" в окне "Settings", задать частоту 500 МГц, нажать кнопку start (начать измерения). Затем выбрать плагин "Monitoring" и провести измерения MER по точкам в соответствии с таблицей 6.

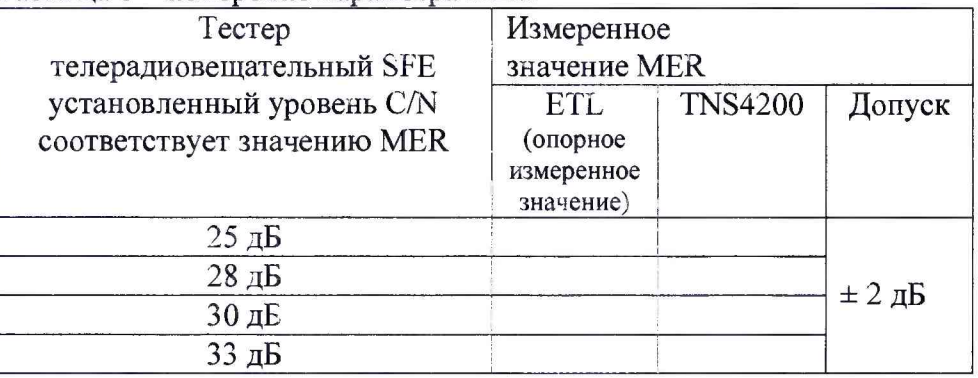

Таблица 6 - измерение параметра МER

Результаты поверки считаются удовлетворительными, если относительная погрешность измерений коэффициента модуляционной ошибки (MER) не превышает значения  $\pm 2$ дБ в диапазоне от 25 до 33 дБ.

### **7 ОФОРМЛЕНИЕ РЕЗУЛЬТАТОВ ПОВЕРКИ**

7.1 При положительных результатах поверки выдается свидетельство о поверке в соответствии с приказом Министерства промышленности и торговли Российской Федерации №1815 от 02.07.2015. Знак поверки наносится на свидетельство о поверке.

7.2 При отрицательных результатах поверки оформляют извещение о непригодности установленного образца. Результаты предыдущей поверки аннулируются (аннулируется свидетельство о поверке).

Заместитель начальника лаборатории № 441 ФБУ «Ростест-Москва»

The С.В. Подколзин